## 物件データをCOMPASSLightへ渡す方法

## 【COMPASS標準TXT出力手順】

1. COMPASSLightへ渡す物件データを選択します。

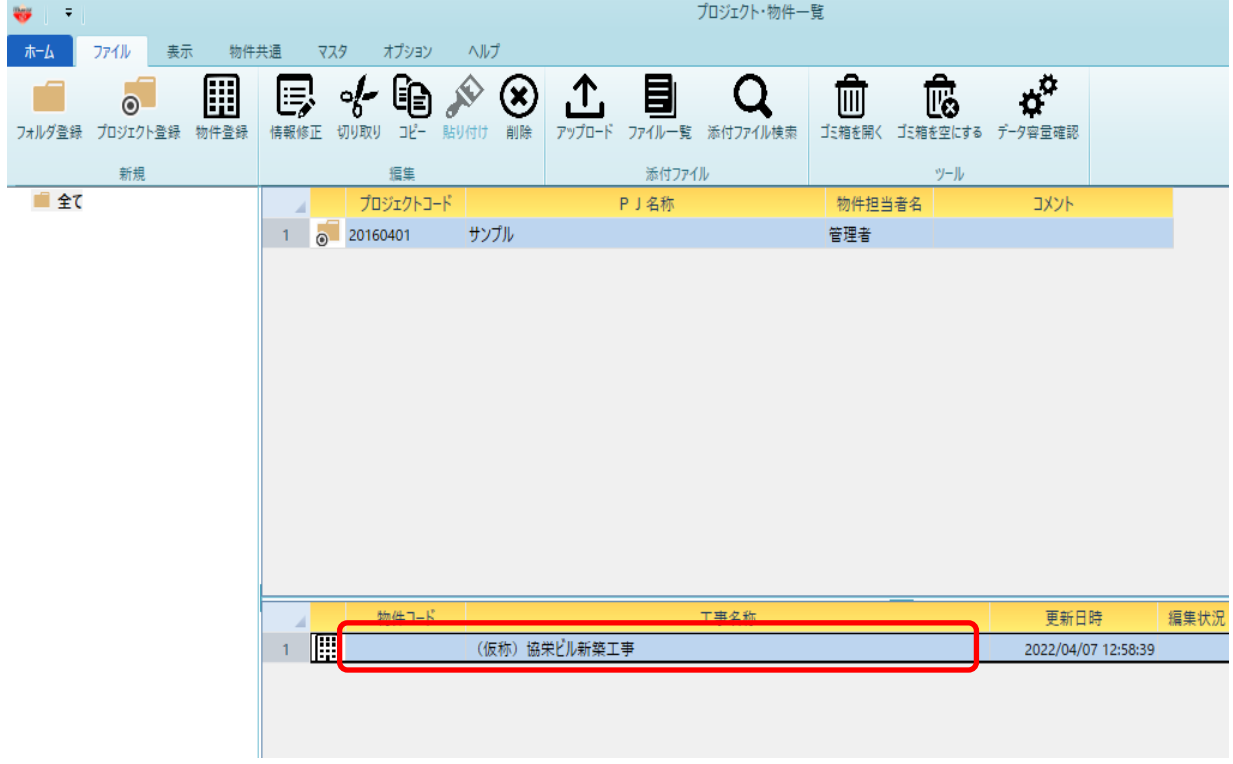

2. 物件名を右クリックし、COMPASS標準TXT入出力 ⇒ 出力 をクリックします。

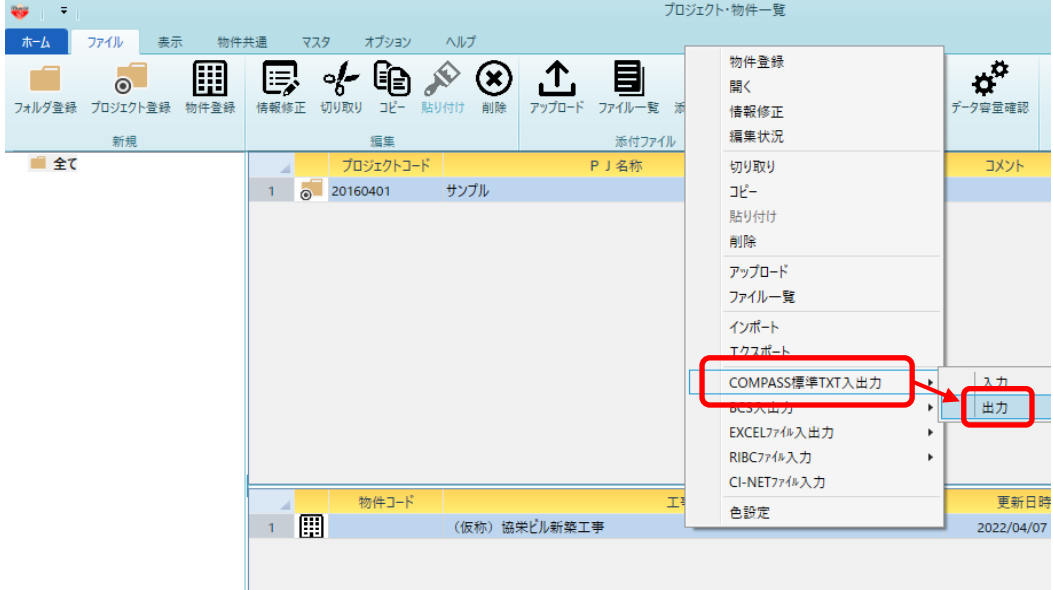

3. OKボタン をクリックします。

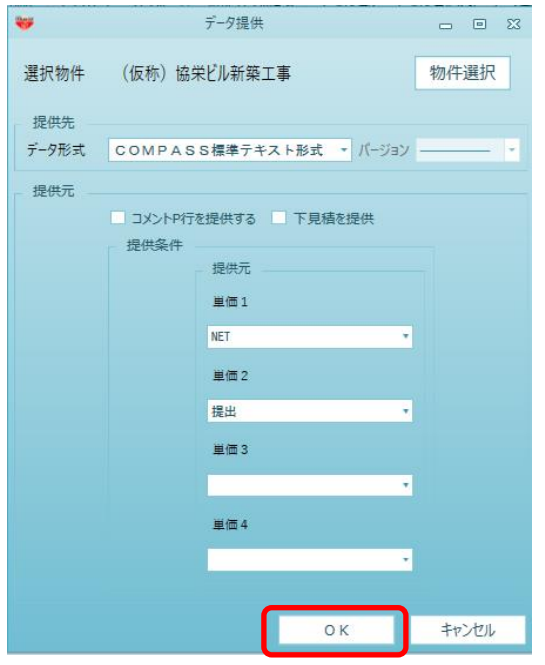

4. 保存先(デスクトップ)を選択し、保存ボタンをクリックします。

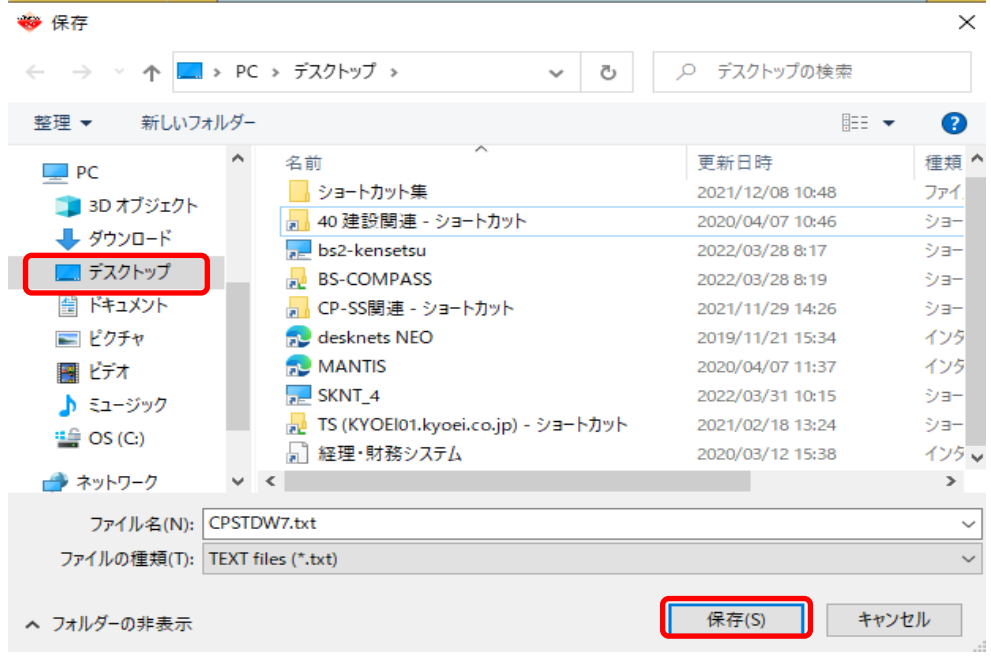

5. デスクトップに CPSTDW7.txt のファイルが出力されます。

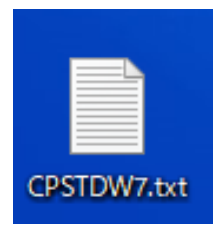

## 【COMPASS標準TXT入力手順】

6. COMPASSLightを起動して、外部入出力⇒COMPASS標準TXT入力をクリックします。

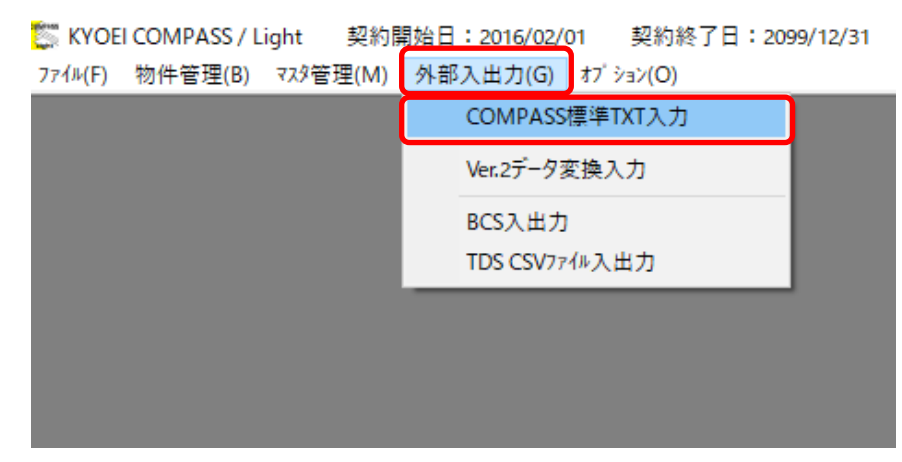

7. 入力TXTファイルの参照ボタンをクリックします。

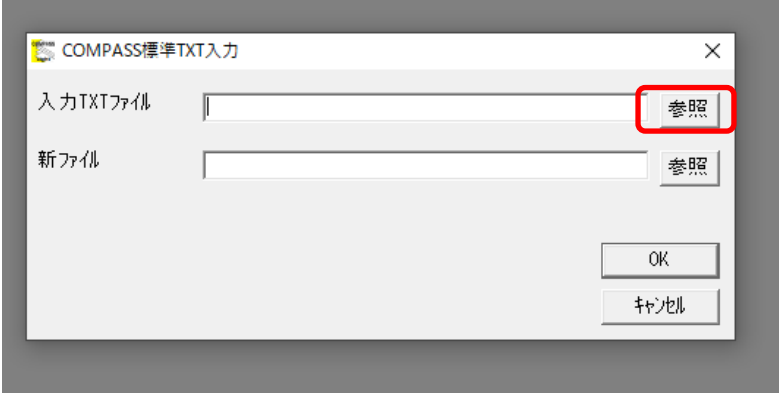

8. デスクトップにある CPSTDW7.txt を選択して、開くボタンをクリックします。

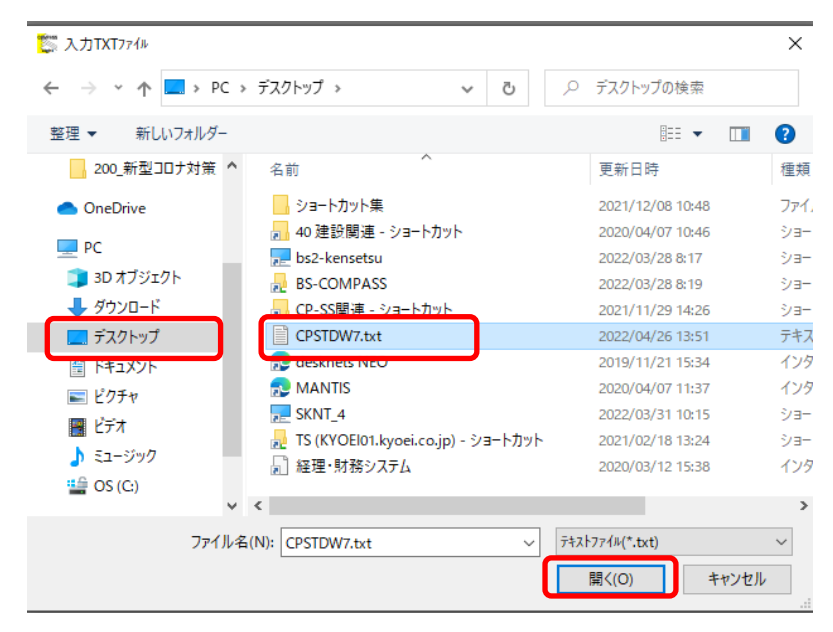

9. 新ファイル欄に 物件名を入力してOKボタンをクリックします。

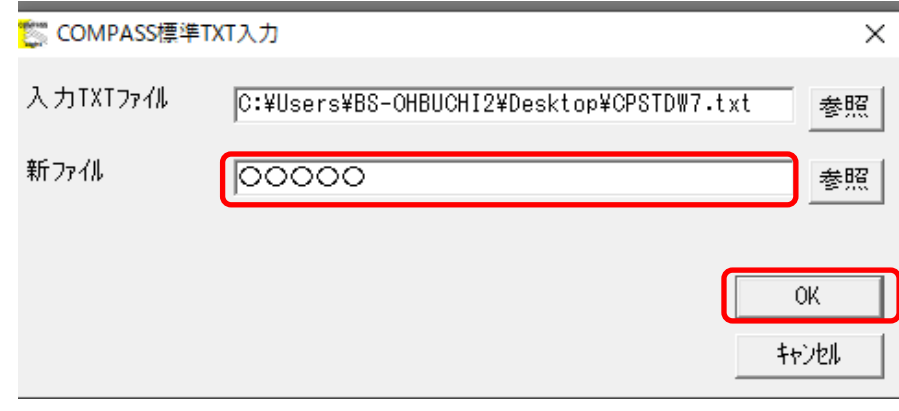

## 10.取込みした物件データが表示されます。

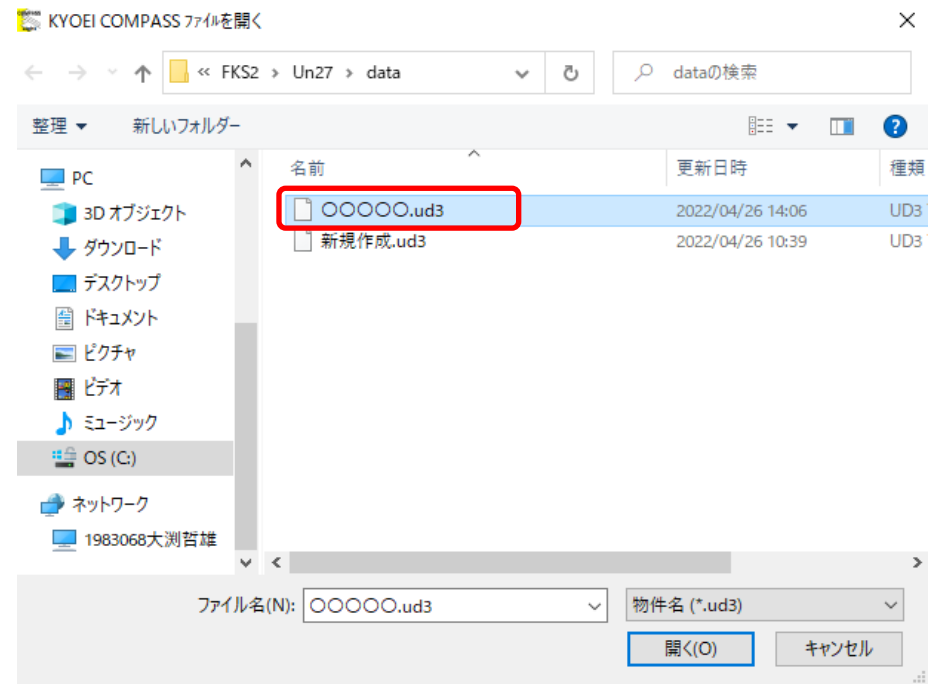

以上で終了です。